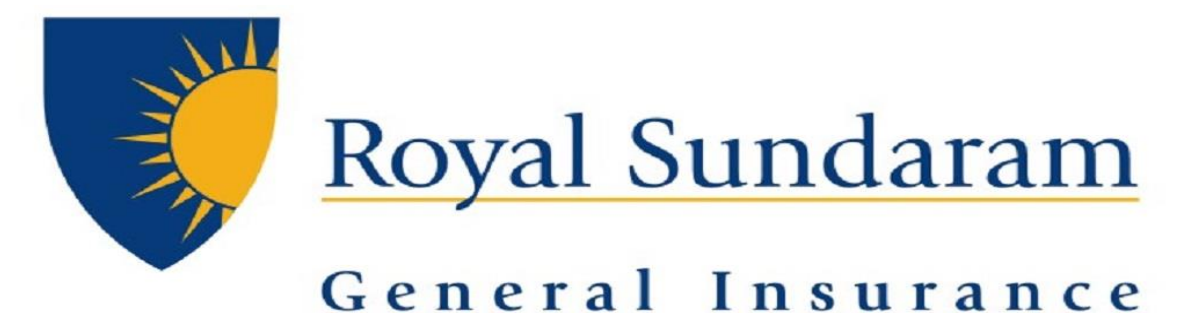

# **MANAGE ENGINE SERVICEDESKPLUS**

# **SUPPORT HUB**

# **IOS App Manual**

 *Prepared by, Priyadarshini Balakrishnan Royal sundaram general insurance* 

*Application is available as SaaS helpdesk|ServiceDesk Plus in IOS Appstore*

### **Application Download**

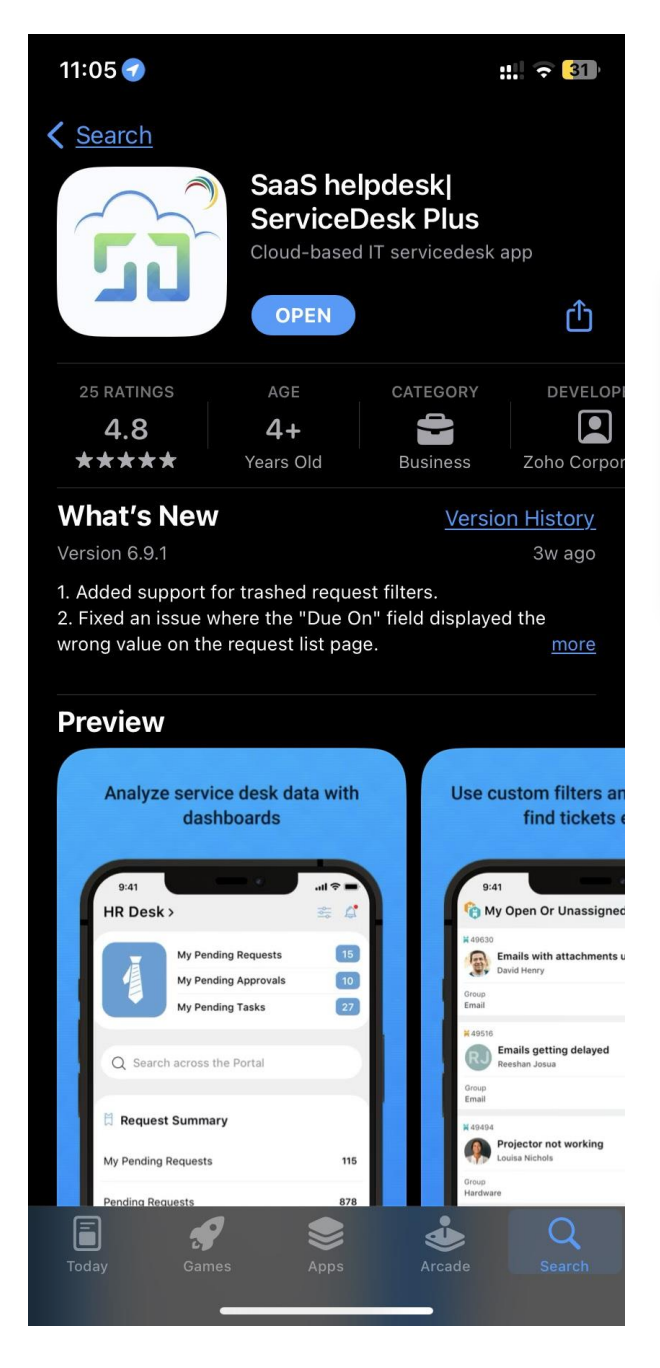

Download SaaS helpdesk|ServiceDesk Plus Available in IOS Appstore

### **Server setup**

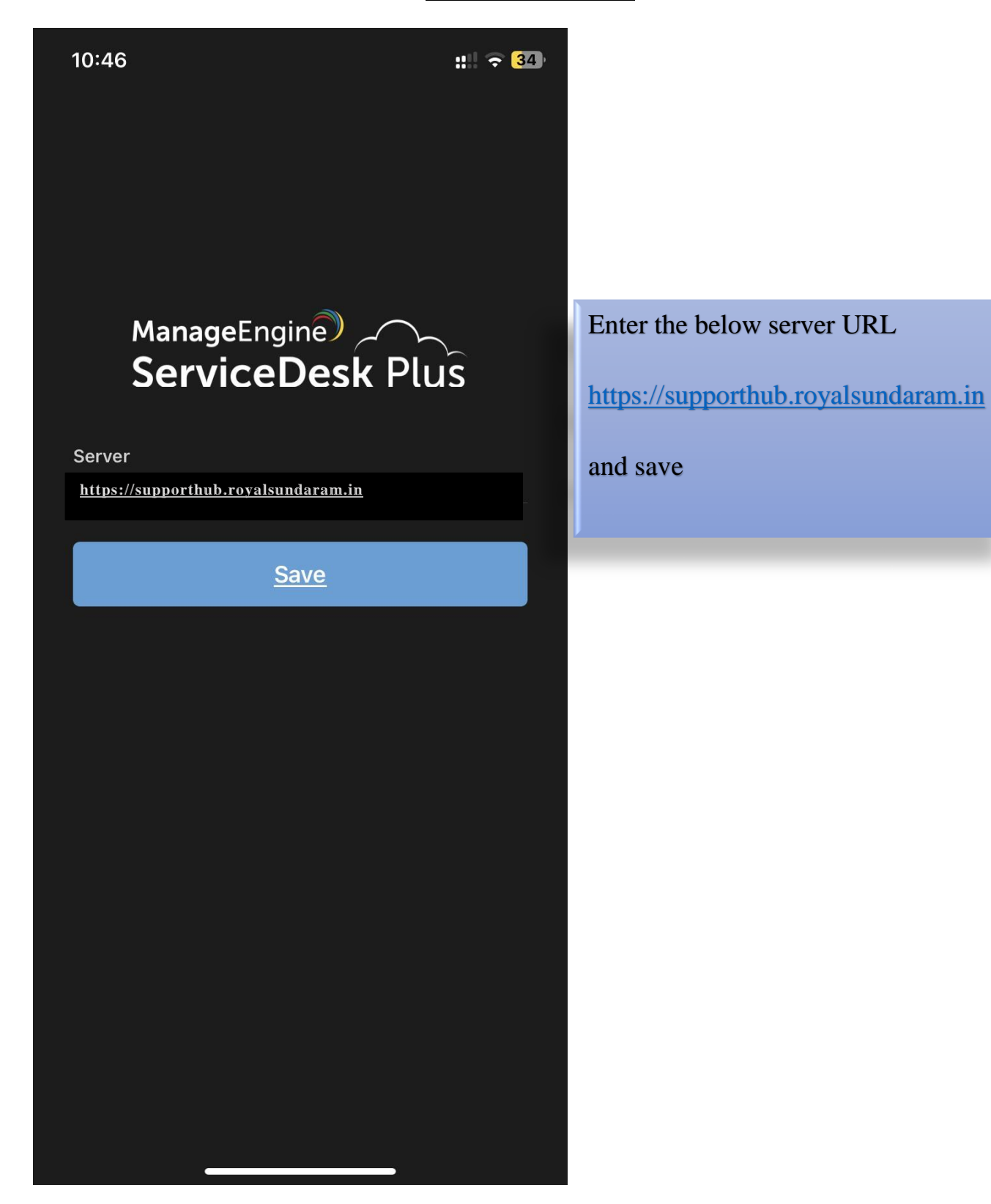

## **Login configuration**

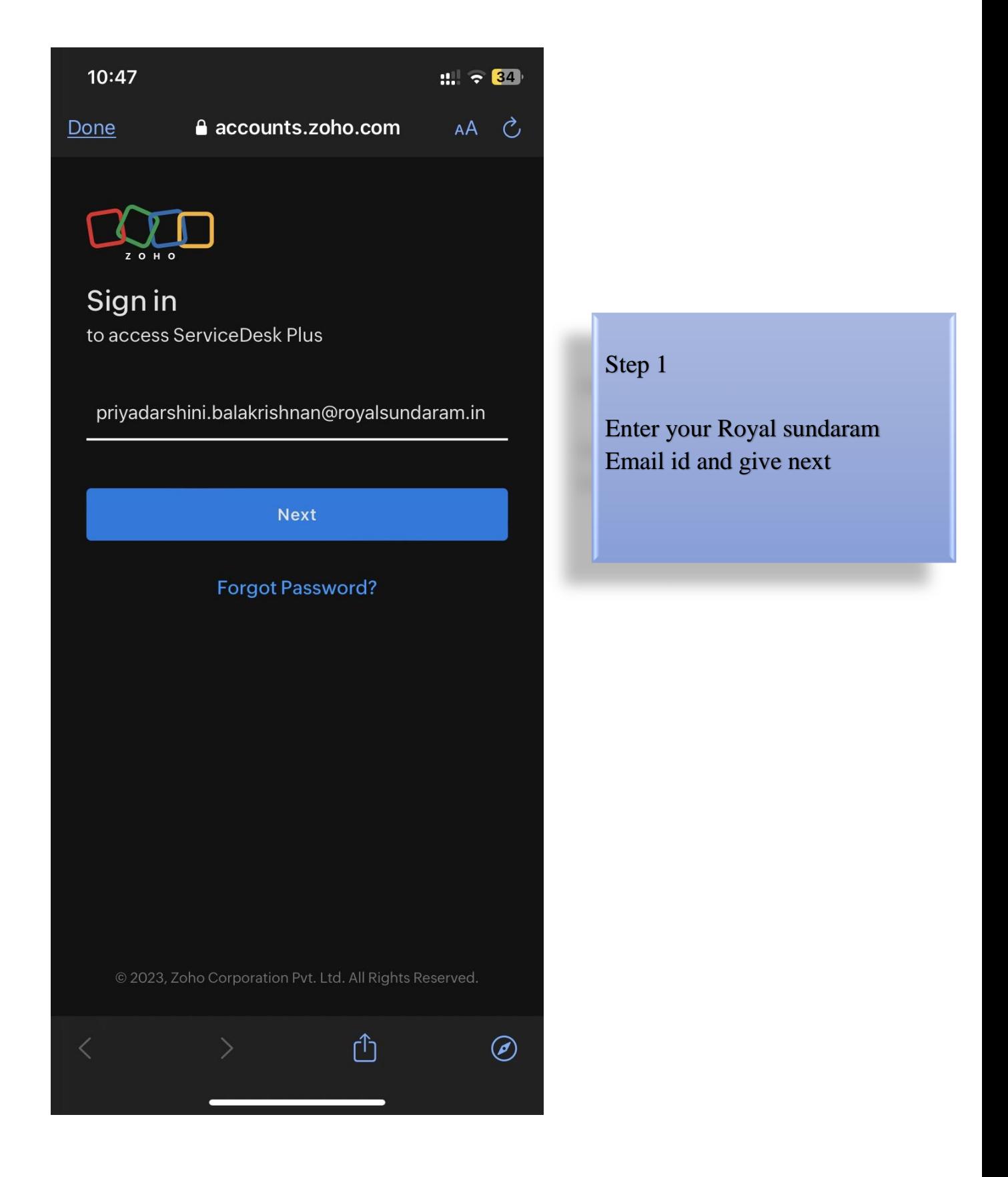

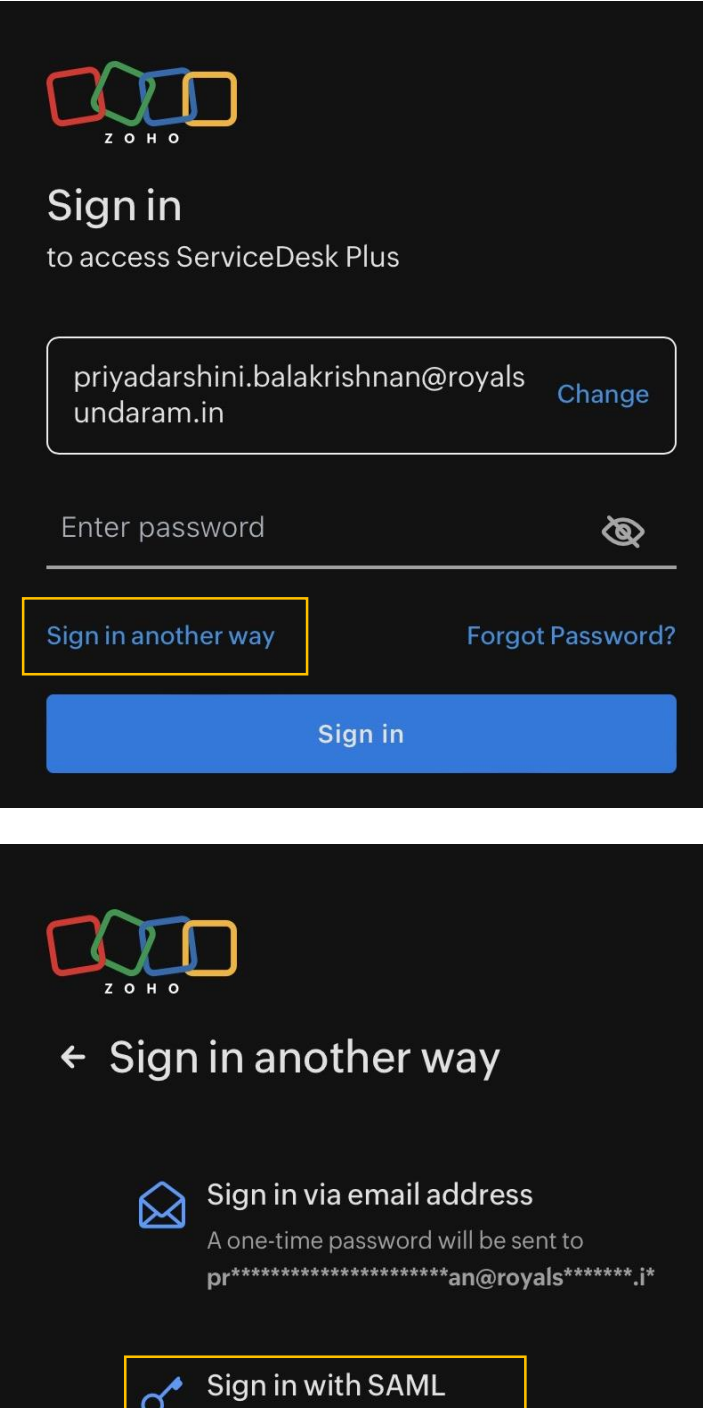

You will be redirected to rsauth.royalsundaram.in

### Step 2

After your email id populated Select Sign in another way

#### Step 3

Select Sign in with SAML

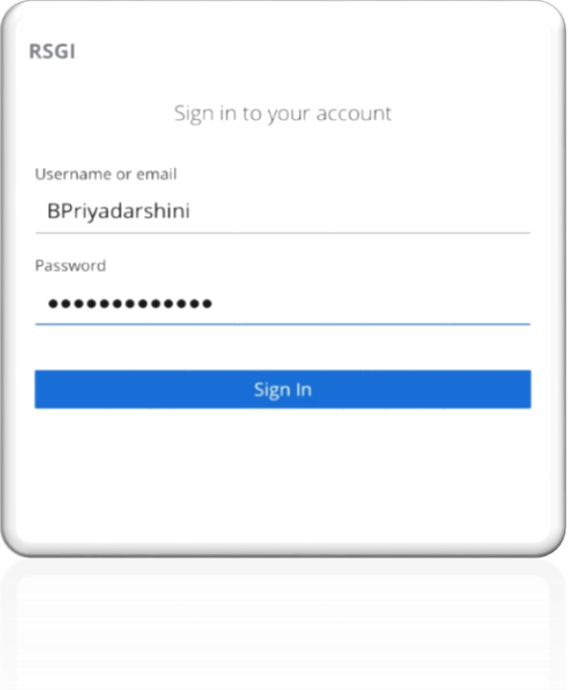

#### STEP 4

Sign in with Windows ID and password

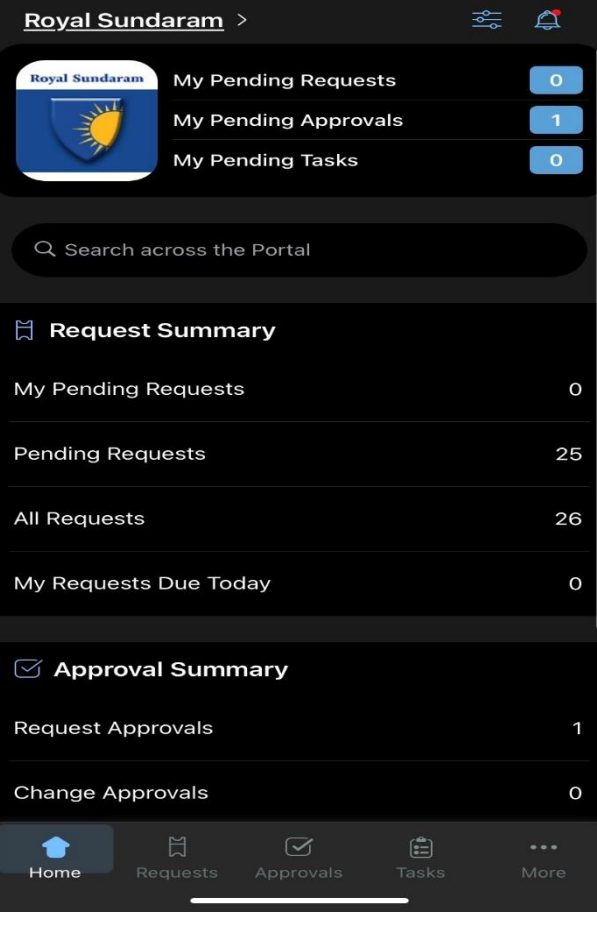

### Step 5

On successful login Home screen would be displayed with Dashboard related to all tickets

#### **Raising Ticket**

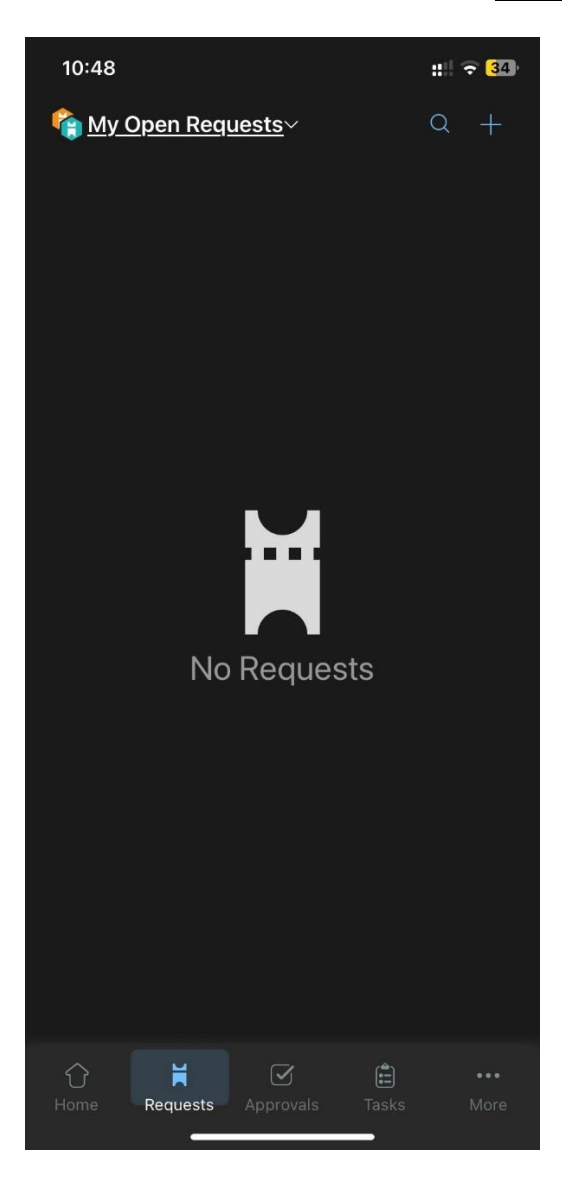

 $\times$  Select Template **INCIDENT SERVICE CATEGORY** Q Search **Central payout - New Query** central payout Query **SUPPORT DESK** TICKETS RELATED TO TECHNOLOGY

On clicking Requests in below tab it will Display all open request tickets created and to be actioned by you

There is a plus icon available in screen top right from where you can raise ticket directly from app

> You can select the template incident/ service ticket to be raised which will redirect to ticket creation page

#### **Editing ticket as technician/ user**

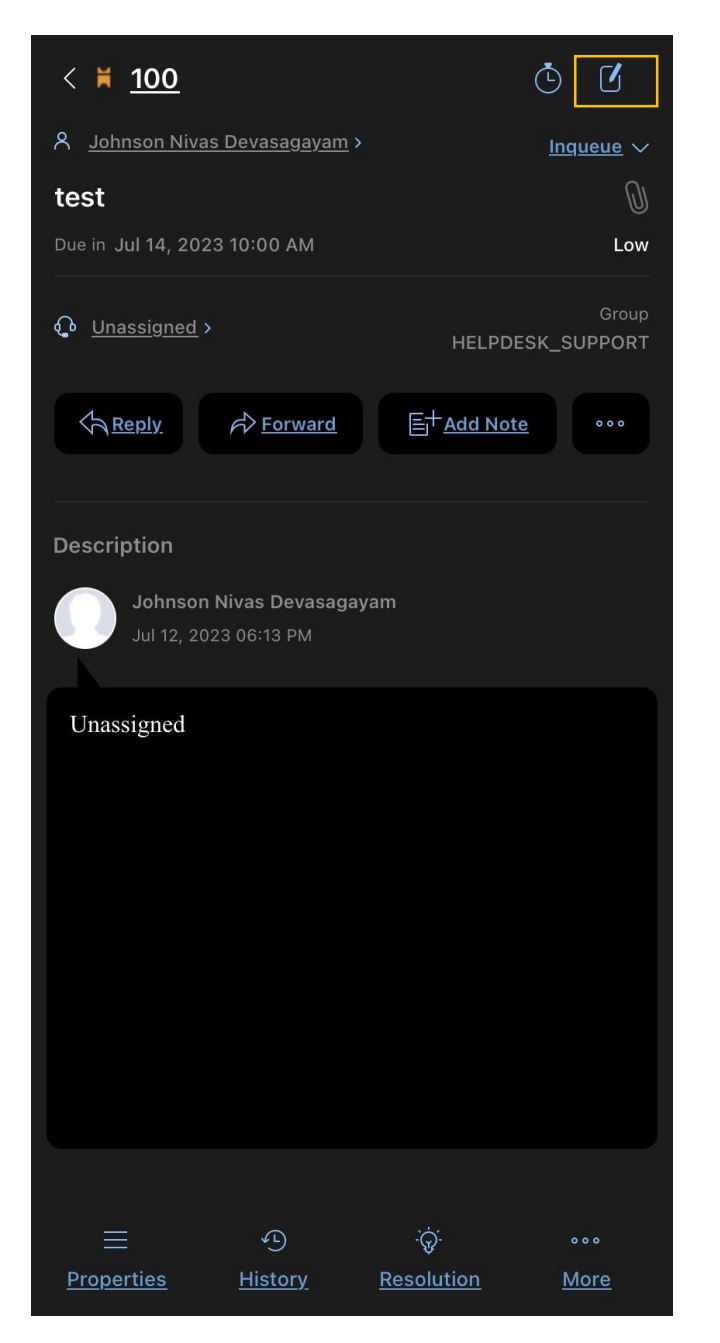

On clicking the edit icon located in right top Conner a ticket can be edited

Reply creates and conversation to the ticket

Additionally, adding note and forward of ticket is also possible

**---------------------------------------------END----------------------------------------------------**